# サードパーティ証明書用のCSRの生成とCMXへ のインストール

# 内容

概要 前提条件 要件 使用するコンポーネント 設定 確認

## 概要

このドキュメントでは、サードパーティの証明書を取得するために証明書署名要求(CSR)を生成 する方法、およびチェーン証明書をCisco Connected Mobile Experiences(CMX)にダウンロードす る方法について説明します。

# 前提条件

### 要件

次の項目に関する知識があることが推奨されます。

- Linuxの基礎知識
- 公開キー インフラストラクチャ(PKI)
- デジタル証明書

### 使用するコンポーネント

このドキュメントの情報は、CMXバージョン10.3に基づくものです

このドキュメントの情報は、特定のラボ環境にあるデバイスに基づいて作成されました。このド キュメントで使用するすべてのデバイスは、初期(デフォルト)設定の状態から起動しています 。本稼働中のネットワークでは、各コマンドによって起こる可能性がある影響を十分確認してく ださい。

# 設定

#### CSRの生成

ステップ1:CMXのCLIに接続し、ルートとしてアクセスし、証明書ディレクトリに移動し、 CSRとキーファイルのフォルダを作成します。

[cmxadmin@cmx]\$ su - Password: [root@cmx]# cd /opt/haproxy/ssl/ [root@cmx]# mkdir newcert [root@cmx]# cd newcert

#### 注:CMXの証明書のデフォルトディレクトリは/opt/haproxy/ssl/です。

#### ステップ2:CSRとキーファイルを生成します。

[root@cmx newcert]# openssl req -nodes -days 365 -newkey rsa:2048 -keyout /opt/haproxy/ssl/newcert/private.key -out /opt/haproxy/ssl/newcert/cert.crt Generating a 2048 bit RSA private key ........+++ ......................+++ writing new private key to '/opt/haproxy/ssl/newcert/private.key' ----- You are about to be asked to enter information that will be incorporated into your certificate request. What you are about to enter is what is called a Distinguished Name or a DN. There are quite a few fields but you can leave some blank For some fields there will be a default value, If you enter '.', the field will be left blank. ----- Country Name (2 letter code) [XX]:MX State or Province Name (full name) []:Tlaxcala Locality Name (eg, city) [Default City]:Tlaxcala Organization Name (eg, company) [Default Company Ltd]:Cisco Organizational Unit Name (eg, section) []:TAC Common Name (eg, your name or your server's hostname) []:cmx.example.com Email Address []:cmx@example.com ステップ3:サードパーティによって署名されたCSRを取得します。

CMXから証明書を取得してサードパーティに送信するには、catコマンドを実行してCSRを開き ます。出力を.txtファイルにコピーアンドペーストするか、サードパーティの要件に基づいて拡張 子を変更できます。次に例を示します。

[root@cmx newcert]# cat cert.crt

-----BEGIN CERTIFICATE REQUEST-----

```
MIIC0TCCAbkCAQAwgYsxCzAJBgNVBAYTAk1YMREwDwYDVQQIDAhUbGF4Y2FsYTER
MA8GA1UEBwwIVGxheGNhbGExDjAMBgNVBAoMBUNpc2NvMQwwCgYDVQQLDANUQUMx
GDAWBgNVBAMMD2NteC5leGFtcGxlLmNvbTEeMBwGCSqGSIb3DQEJARYPY214QGV4
YW1wbGUuY29tMIIBIjANBgkqhkiG9w0BAQEFAAOCAQ8AMIIBCgKCAQEA2YybDkDR
vRSwD19EVaJehsNjG9Cyo3vQPOPcAAdgjFBpUHMt8QNgn6YFdHYZdpKaRTJXhztm
fa/7Nevb1IP/pSBgYRxHXQEhl9Gj4DT0gT2T+AZ8j3J9KMSe8Bakj4qY8Ua7GCdC
A62NzVcDxDM83gUD92oGbxOF9VFE2hiRvCQc+d6gBRuTOXxtyLBAtcL3hkiOEQx7
sDA55CwZU7ysMdWHUBn4AglzI1gPyzlmT3dwR0gfOSYN4j5+H0nrYtrPBZSUbZaa
8pGXVu7sFtV8bahgtnYiCUtiz9J+k5V9DBjqpSzYzb3+KxeAA+g0iV3J1VzsLNt7
mVocT9oPaOEI8wIDAQABoAAwDQYJKoZIhvcNAQEFBQADggEBAI6Q/A4zTfrWP2uS
xtN8X6p6aP8guU0bTWhGEMBEgBQd0bBWYdhxaItGt1a1tdNcIGLACeMPuk7WpsiH
rUs5kiIjlAc2/ANBao6/nlv56vhGUx0dOq0fk/glbrKL+a8Lx9ixtee77aPZ1xVD
A/n3FdNdSIidWH0M4q8JunxbT33vM9h8H6oqe/JI3BDnw4tRnkYaGWJsyWUlPCuO
TWPMagMkntv0JaEOHLg4/JZyVSdDiTnmb/U8cEH2RrcUP8iwjykDpb/V4tb4VtgM
7+9HKxQRQHq5Qji8/QyMG6ctoD+B7k6UpzXvi5FpvqGQWwXJNC52suAt0QeeZj1J
rpudLUs=
```
-----END CERTIFICATE REQUEST-----

[root@cmx newcert]#

ステップ4:CMXへのインポート用の証明書チェーンを作成します。

最終的な証明書を作成するには、秘密キー、中間証明書、およびルート証明書を含む.txtファイル に署名付き証明書をコピーアンドペーストします。必ず.pemファイルとして保存してください。

次の例は、最終的な証明書の形式を示しています。

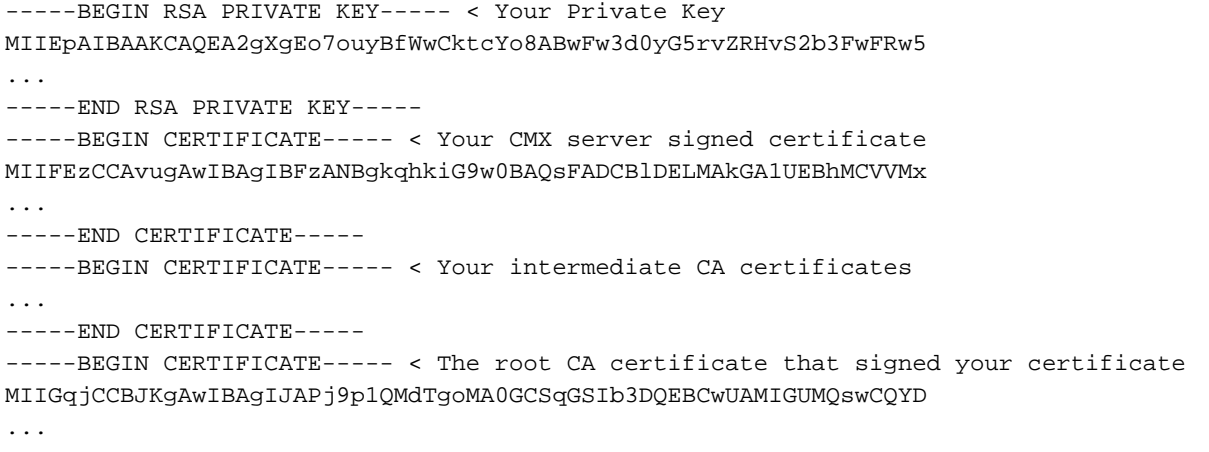

-----END CERTIFICATE-----

ステップ5:最終証明書をCMXに転送します。

コンピュータからCMXに最終的な証明書を転送するには、SFTPアプリケーションを開き、管理 者クレデンシャルを使用してCMXに接続します。図に示すように、CMXのフォルダを表示できる 必要があります。

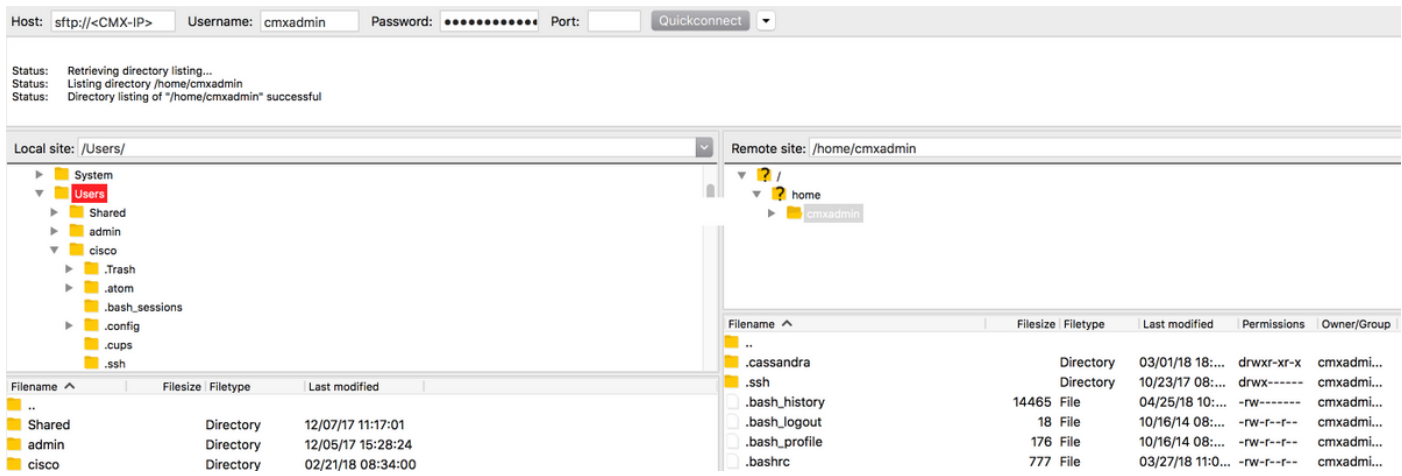

次に、チェーン証明書を/home/cmxadmin/フォルダにドラッグアンドドロップします。

注:CMXへのSFTP接続を開いた場合のデフォルトディレクトリは/home/cmxadmin/です。

ステップ6:最終証明書と所有者の権限を変更します。次に、秘密キーを含むフォルダに移動しま す。次に例を示します。

[root@cmx ~]# cd /home/cmxadmin/ [root@cmx cmxadmin]# chmod 775 final.pem [root@cmx cmxadmin]# chown cmx:cmx final.pem [root@cmx cmxadmin]# mv final.pem /opt/haproxy/ssl/newcert/ [root@cmx cmxadmin]# cd /opt/haproxy/ssl/newcert/

[root@cmx newcert]# ls -la total 16 drwxr-xr-x 2 root root 4096 Apr 25 12:30 . drwxr-xr-x 4 cmx cmx 4096 Apr 25 09:25 .. -rw-r--r-- 1 root root 1054 Apr 25 11:01 cert.crt -rwxrwxr-x 1 cmx cmx 0 Apr 25 12:29 final.pem -rw-r--r-- 1 root root 1708 Apr 25 11:01 private.key [root@cmx newcert]# ステップ7:すべてが正しく構築されていることを確認します。

[root@cmx newcert]#openssl verify -CAfile /opt/haproxy/ssl/newcert/final.pem /opt/haproxy/ssl/newcert/final.pem /opt/haproxy/ssl/newcert/final.pem: OK

OKメッセージが表示されます。

ステップ8:最終的な証明書をインストールし、CMXをリブートします。

[root@cmx newcert]#cmxctl node sslmode enable --pem /opt/haproxy/ssl/newcert/final.pem enabling ssl ssl enabled

[root@cmx newcert]#reboot

ステップ 9(オプション): CMX 10.3.1以降を実行している場合は、次のバグの影響を受ける可 能性があります。

• <u>[CSCvh21464](https://tools.cisco.com/bugsearch/bug/CSCvh21464)</u> :CMX WEBUIは、インストールされた自己署名またはサードパーティ証明書を 使用しません

このバグにより、CMXは証明書パスを更新できません。この問題を解決する回避策は、新しい証 明書と秘密キーをポイントする2つのソフトリンクを作成し、CMXをリロードすることです。以 下が一例です。

```
[root@cmx ~]# cd /opt/haproxy/ssl/
[root@cmx ssl]# mkdir backup
[root@cmx ssl]# mv host.pem backup/
[root@cmx ssl]# mv host.key backup/
[root@cmx ssl]# ln -s /opt/haproxy/ssl/newcert/final.pem host.pem
[root@cmx ssl]# ln -s /opt/haproxy/ssl/newcert/private.key host.key
[root@cmx ssl]#
[root@cmx ssl]# ls -la
total 16
drwxr-xr-x 4 cmx cmx 4096 Apr 25 12:59 .
drwxr-xr-x 6 cmx cmx 4096 Mar 31 2017 ..
lrwxrwxrwx 1 root root 36 Mar 26 09:58 host.key -> /opt/haproxy/ssl/newcert/private.key
lrwxrwxrwx 1 root root 38 Mar 26 09:58 host.pem -> /opt/haproxy/ssl/newcert/final.pem
drwxr-xr-x 2 root root 4096 Apr 25 12:30 newcert
[root@cmx ssl]#
[root@cmx ssl]# reboot
```
### 確認

CMXのGUIを開きます。この場合は、Google Chromeが使用されます。URLの横にある[Secure] タブをクリックして証明書を開き、図に示すように詳細を確認します。

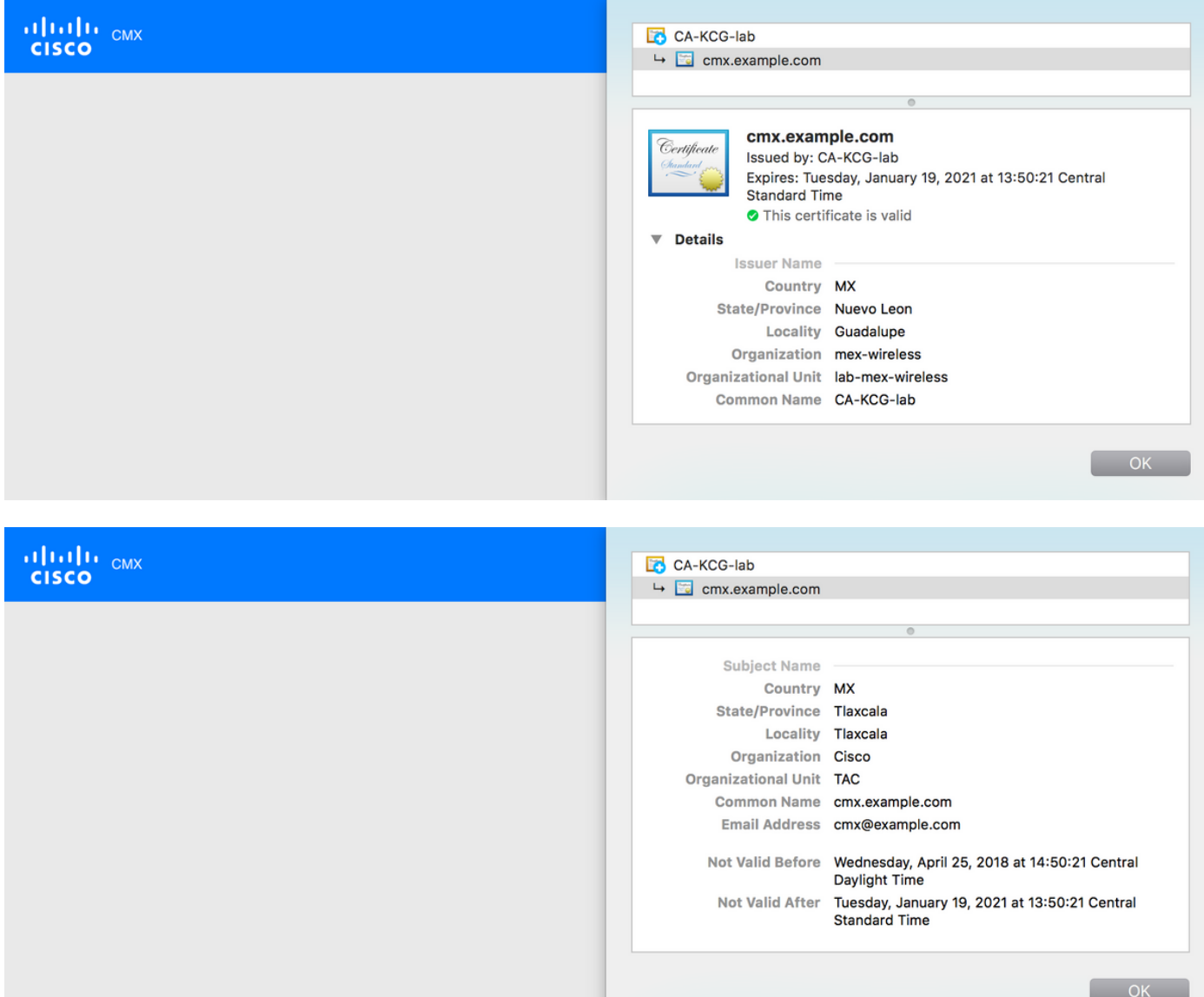